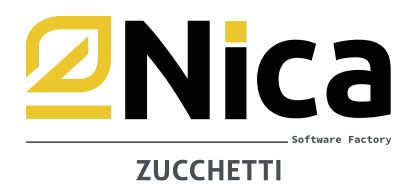

## **SPECIFICHE ELABORAZIONE MUD ANNO 2024 RELATIVO AI DATI 2023**

#### **PRIMA DELLA COMPILAZIONE MUD:**

- ✓ **Effettuare il download degli ultimi aggiornamenti di WinWaste.Net.**
- ✓ **La presentazione alla Camera di Commercio** può avvenire esclusivamente in via telematica (ad eccezione dei produttori che, se rientranti, possono presentare la COMUNICAZIONE RIFIUTI SEMPLIFICATA da inviare tramite PEC). La trasmissione telematica deve avvenire esclusivamente tramite il sito [www.mudtelematico.it](http://www.mudtelematico.it/)
- ✓ **La presentazione** relativa alla **Comunicazione Rifiuti Urbani** avviene in via telematica mediante interoperabilità con il sito [www.mudcomuni.it](http://www.mudcomuni.it/)
- ✓ **Si consiglia di verificare che le giacenze finali anno 2022 corrispondano alle giacenze iniziali anno 2023**

*Per l'elaborazione dei MUD relativi alla PROPRIA AZIENDA, seguire le istruzioni a partire da Pag. 2 della presente guida*

*Per l'elaborazione dei MUD DI TERZI, seguire le istruzioni a partire da Pag. 12 della presente guida*

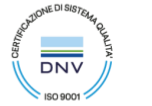

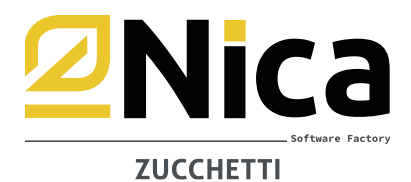

## **DICHIARAZIONE MUD NS. AZIENDA**

#### ✓ **Controllo dei dati anagrafici dei soggetto/i intestatario/i delle dichiarazioni da elaborare:**

- **1.** Selezionare l'anno di lavoro 2023
- **2.** Selezionare la voce GESTIONE RIFIUTI ARCHIVI DI BASE DEFINIZIONE ANAGRAFICA AZIENDA
- **3.** Richiamare la sede legale con il tasto <F1>
- **4.** Doppio click su ogni unità locale interessata
- **5.** Dalla maschera per la definizione dell'unità locale, compilare nella parte bassa della schermata i dati MUD.
- **6.** PRODUTTORE PRIVATO. Qualora la propria azienda ritiri rifiuti da soggetti identificati come PRIVATI è necessario indicare P nella casella TIPO AZIENDA nell'unità locale del produttore:

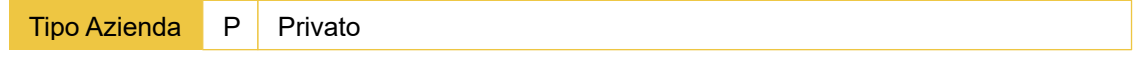

Il MUD unisce quindi in un unico modulo RT tutti i produttori PRIVATI raggruppandoli per comune. Si consiglia quindi vivamente di verificare che l'indicazione del comune sia corretta e, nel caso, di sistemare manualmente i movimenti legandoli all'anagrafica giusta.

**7. PRODUTTORE "DISTRIBUTORE"**. Qualora la propria azienda ritiri rifiuti da soggetti identificati come DISTRIBUTORI è necessario indicare D nella casella TIPO AZIENDA nell'unità locale del produttore:

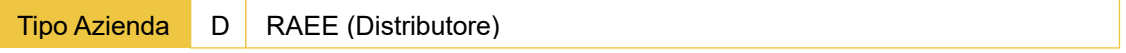

Quest'ultimo caso riguarda solo chi elabora la sezione mud relativa alla comunicazione rifiuti da apparecchiature elettriche ed elettroniche (MODULO RT-RAEE)

#### **Prima di procedere con l'elaborazione assicurarsi di aver integrato i dati come previsto dal DPCM 26 gennaio 2024.**

**Diverse informazioni richieste, non sono presenti nei movimenti di carico e scarico inseriti durante l'anno 2023. Per poter elaborare automaticamente il MUD è pertanto necessario INTEGRARE i dati compilando apposite tabelle aggiuntive come spiegato nella precedente guida (denominata PREDISPOSIZIONE ARCHIVI).** 

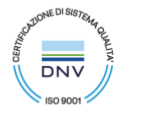

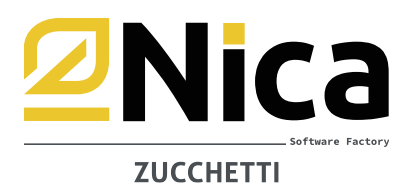

### **ISTRUZIONI PER L'ELABORAZIONE:**

- ✓ Selezionare l'anno di gestione 2023
- ✓ Operazioni annuali
- ✓ M.U.D. Modello Unico di Dichiarazione Ambientale
- ✓ MUD Ns. Azienda
- ✓ Elaborazione automatica MUD, leggere l'AVVISO proposto e premere ACCETTO

Il programma effettua un controllo di tutte le anagrafiche inserite, per verificare che siano state caricate in modo completo. Se qualcuna non dovesse essere corretta, la procedura avverte con un messaggio di errore, dando la possibilità di stampare l'elenco dei soggetti da sistemare o integrare.

Esempi di errori da correggere, potrebbero essere anagrafiche inserite con Codici Fiscali mancanti o inserti incompleti, oppure comuni di indirizzi di unità locali o sedi legali a cui manca il codice ISTAT. Per sistemare queste imprecisioni bisogna richiamare l'anagrafica del soggetto interessato e sistemarla:

- Dal menu principale di WinWaste
- Selezionare Archivi generali
- Anagrafica Produttori, Trasportatori o Smaltitori.
- ✓ Terminato il controllo, le aziende disponibili per l'elaborazione MUD vengono elencate nella tabella sottostante.
- ✓ Se necessario, aiutarsi con la sezione FILTRA UNITA' LOCALI per rilevare le unità locali per cui elaborare le dichiarazioni
- Inserire la data di compilazione, valutare se barrare la casella PONI MESI DI ATTIVITA' = 12 in scheda SA1 se non specificato in anagrafica, selezionare le dichiarazioni da elaborare e premere il pulsante CONFERMA (F10)

#### **N.B.: prendere visione delle informazioni riportate nell'apposito pulsante "** *i* **"**

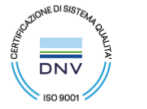

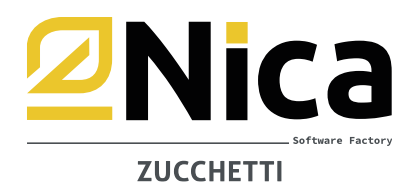

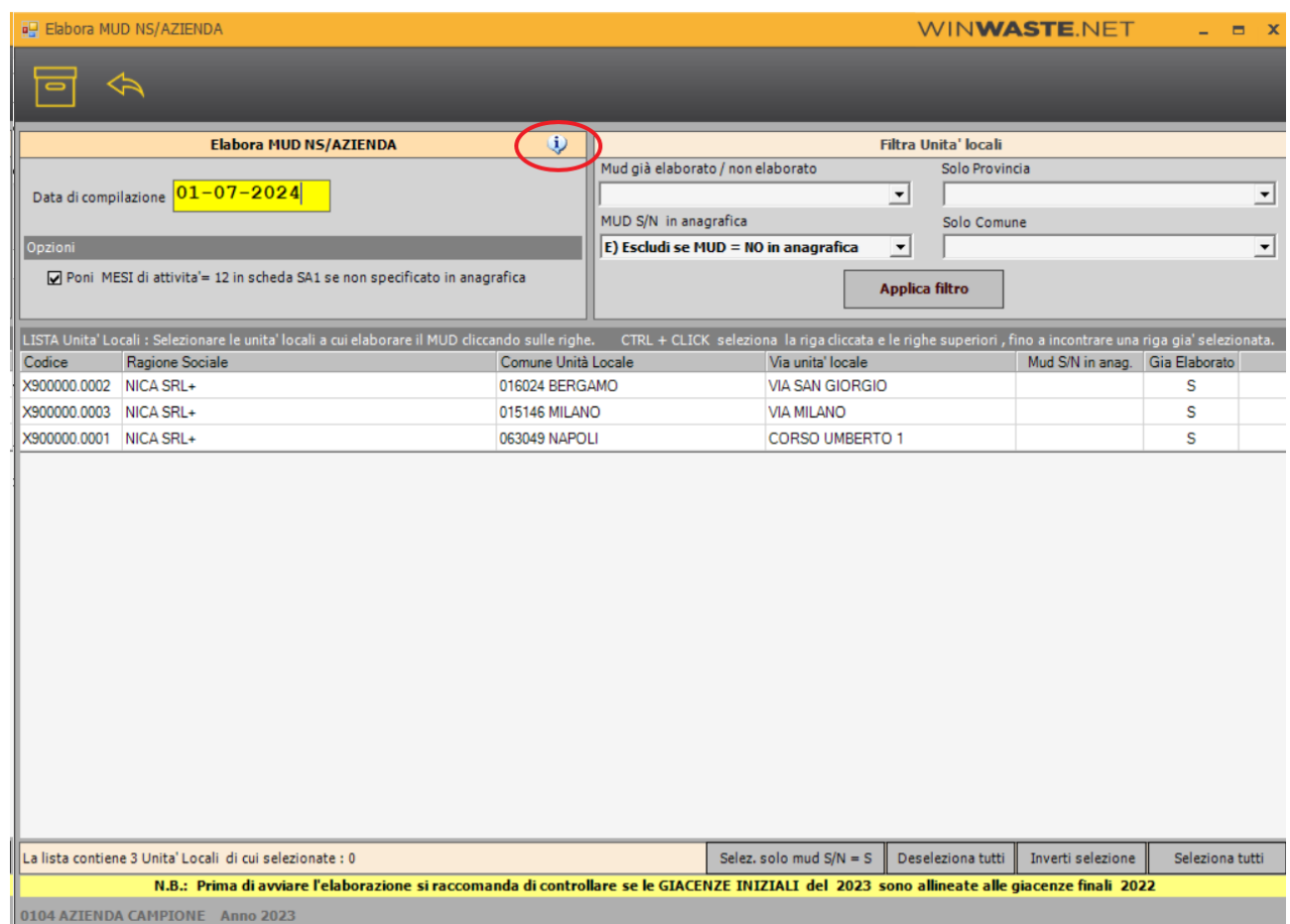

**.**

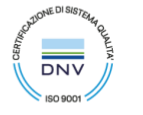

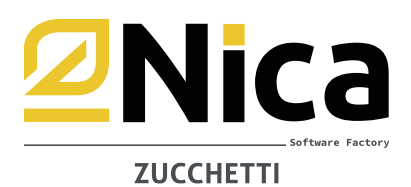

#### **NB**:

• Durante il controllo il programma avvisa se inserire nella dichiarazione anche i materiali prodotti secondo l'art. 184-TER - D.Lgs. 152/2006:

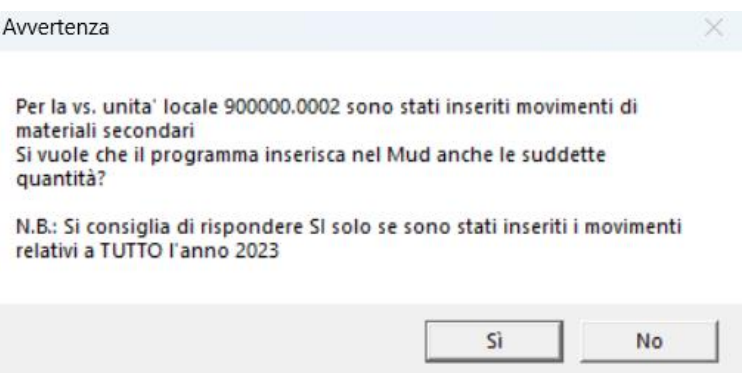

• In particolare se trova materiali prodotti per la categoria RAEE 4 (Apparecchiature di grandi dimensioni) e di questi, una parte è PANNELLI FOTOVOLTAICI, la tabella dei materiali prodotti resterà vuota:

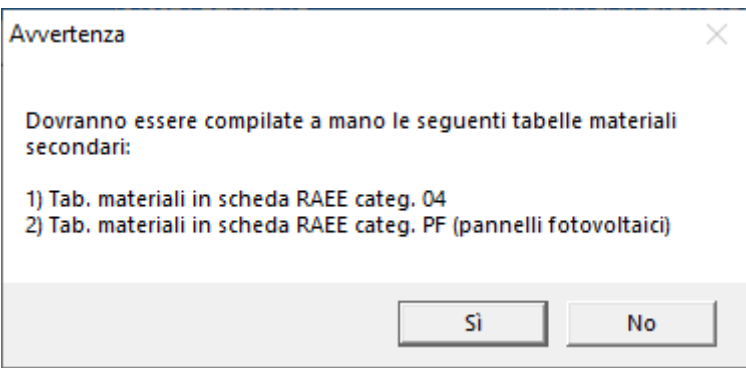

✓ A questo punto appare il messaggio di Operazione terminata con un riassunto del numero di DICHIARAZIONI MUD elaborate.

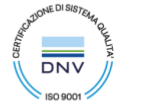

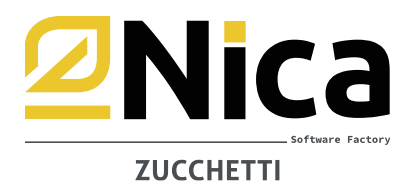

✓ Per l'integrazione dei dati e/o la visualizzazione delle schede elaborate, cliccare sulla dichiarazione interessata.

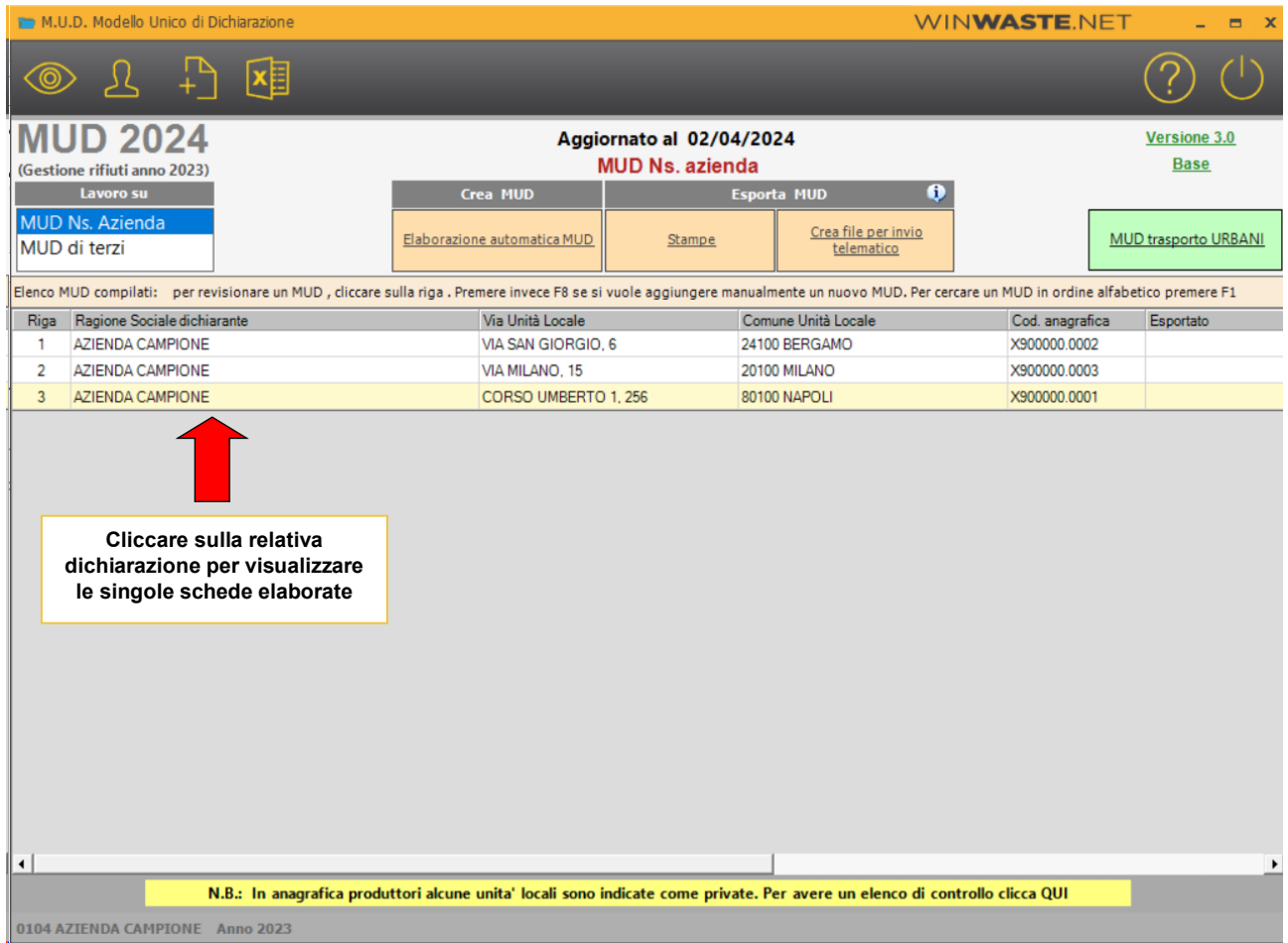

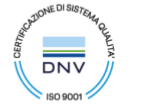

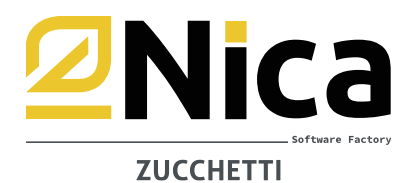

✓ Per la visualizzazione delle schede (ed eventuale modifica), dopo aver cliccato sulla dichiarazione interessata, selezionare la tipologia di scheda da visionare:

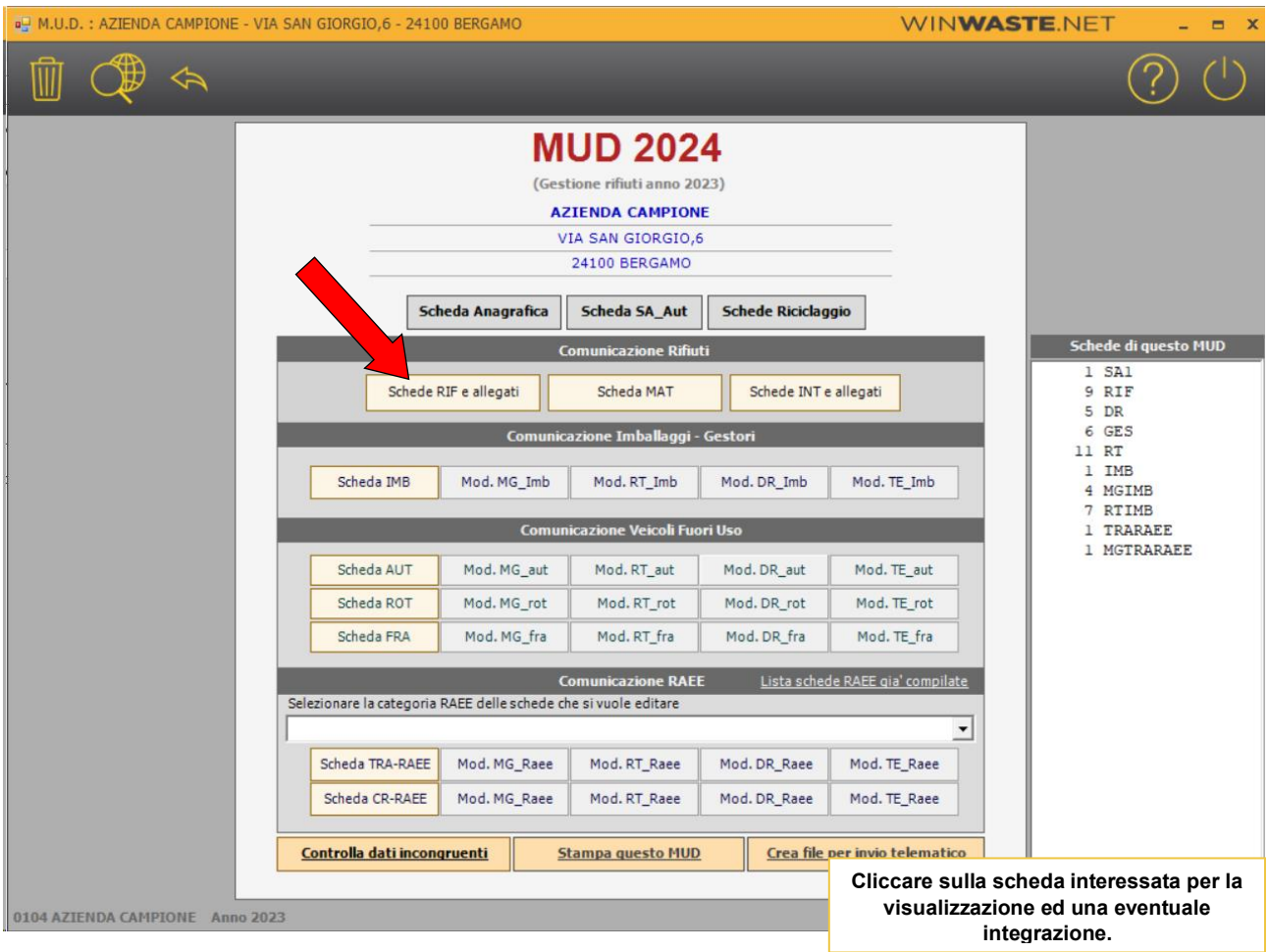

- ✓ Nei casi in cui il rifiuto sia stato ricevuto da produttori (o consegnato a destinatari) esteri è necessario compilare manualmente nelle singole schede RT e DR il riferimento al regolamento CE 1013/2006. Per visualizzare l'elenco dei DR e RT esteri premere sul pulsante F7 ESPORTA DR E RT ESTERI IN EXCEL.
- ✓ Inserire manualmente la scheda SA-AUT.
- ✓ Per i soggetti che, dal trattamento dei rifiuti producono Materiali Secondari ai sensi dell'art. 184-ter del D.Lgs. 152/2006, compilare e controllare, nelle relative sezioni le quantità da dichiarare.
- ✓ Per i soggetti che effettuano operazioni di preparazione per il riutilizzo e/o riciclaggio finale sui rifiuti urbani e/o rifiuti di imballaggio o su rifiuti derivanti da pretrattamenti di rifiuti urbani e/o rifiuti di imballaggio anche di provenienza non urbana, compilare la SCHEDA RICICLAGGIO.
- ✓ Per i soggetti che effettuano gestione di Veicoli Fuori Uso, nel caso occorra, indicare manualmente nelle schede AUT o ROT - la QUANTITA' A REIMPIEGO
- ✓ Cliccare infine su **controlla dati incongruenti** per verificare la mancanza di informazioni obbligatorie.

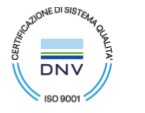

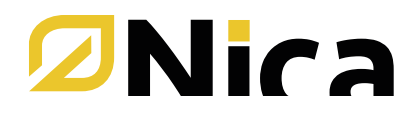

✓ Per la stampa completa del MUD o l'esportazione del file, cliccare sui pulsanti 'STAMPE' e 'CREA FILE PER INVIO TELEMATICO':

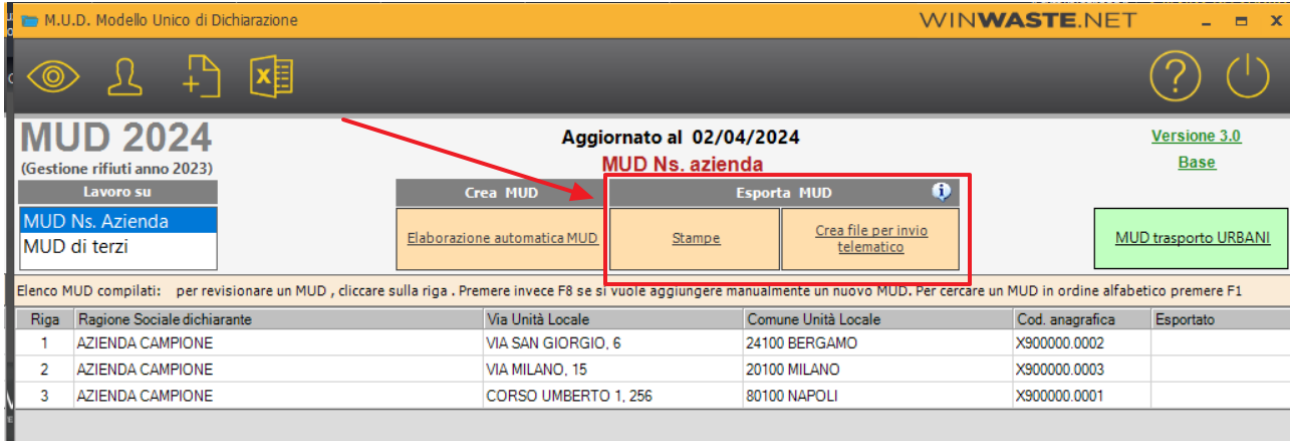

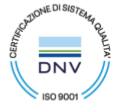

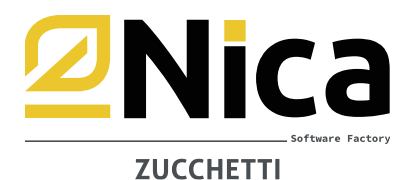

## **DICHIARAZIONE MUD TRASPORTO URBANI**

La dichiarazione deve essere effettuata solamente dai soggetti che si occupano della raccolta di rifiuti urbani conto terzi presso le utenze non domestiche che si avvalgono di quanto disposto dall'articolo 198, comma 2-bis del d.lgs. n. 152/2006

Per poter procedere all'elaborazione, è necessario aver prima provveduto alla ricostruzione, come indicato al punto 7 della guida "Predisposizione Archivi"

- ✓ Selezionare l'anno di gestione 2023
- ✓ Operazioni annuali
- ✓ M.U.D. Modello Unico di Dichiarazione Ambientale
- ✓ MUD Ns. Azienda
- ✓ MUD trasporto URBANI
- ✓ Cliccare sul pulsante Elaborazione automatica MUD urbani
- ✓ Selezionare il pulsante Visualizza schede per vedere la compilazione effettuata

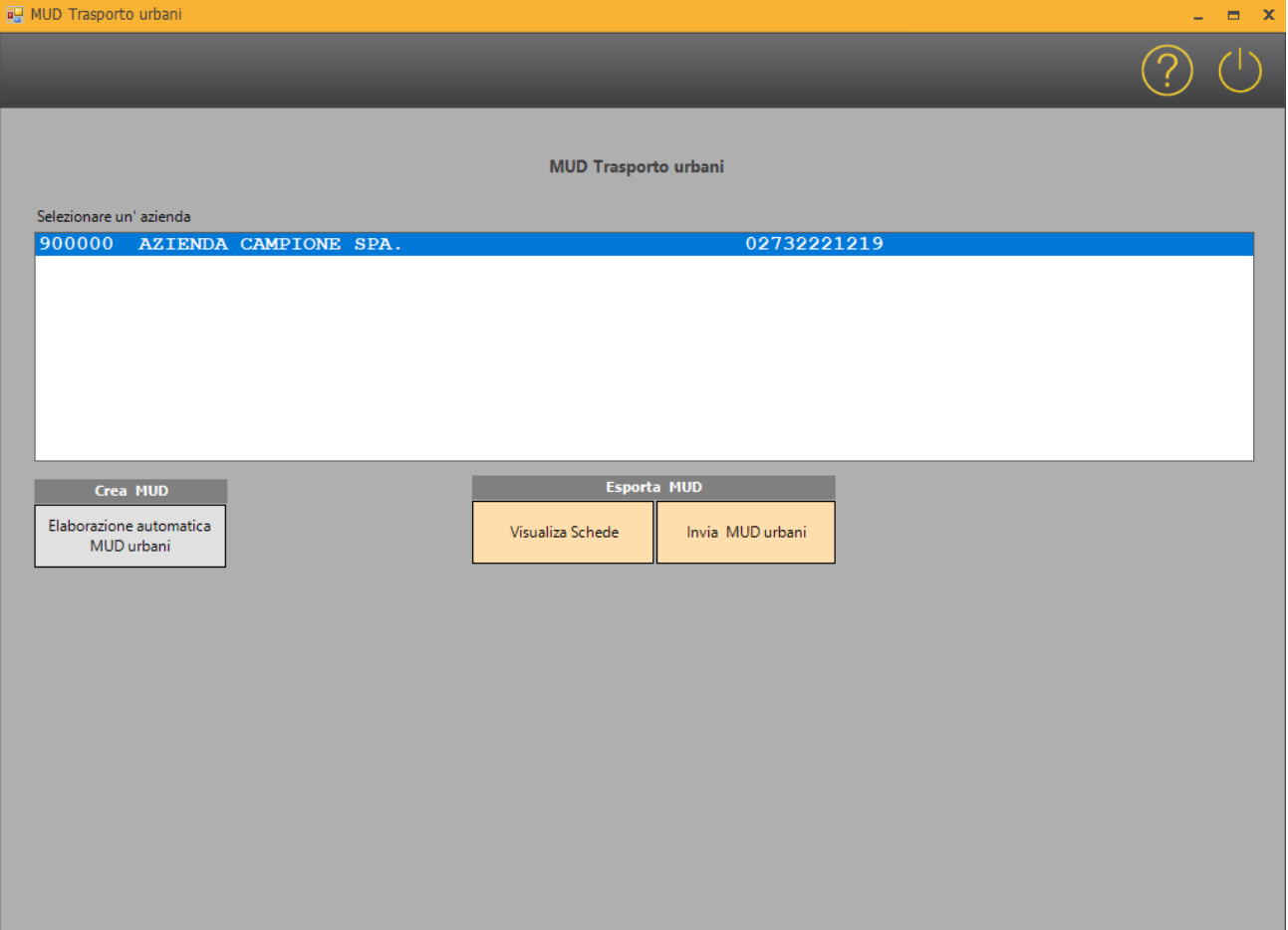

#### Nica s.r.l. Informatica Aziendale

Sede Legale: C.so Umberto I, 593 - 80034 Marigliano (Na) § +39 081 885 43 35 ⊠ staff@nica.it @ www.nica.it Napoli - Bergamo - Bari - Torino - Rovigo

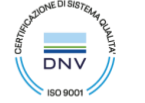

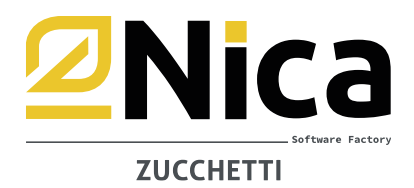

Selezionare il pulsante invia MUD urbani per generare la dichiarazione

✓ Compilare gli eventuali dati mancanti ed inserire le credenziali per l'invio:

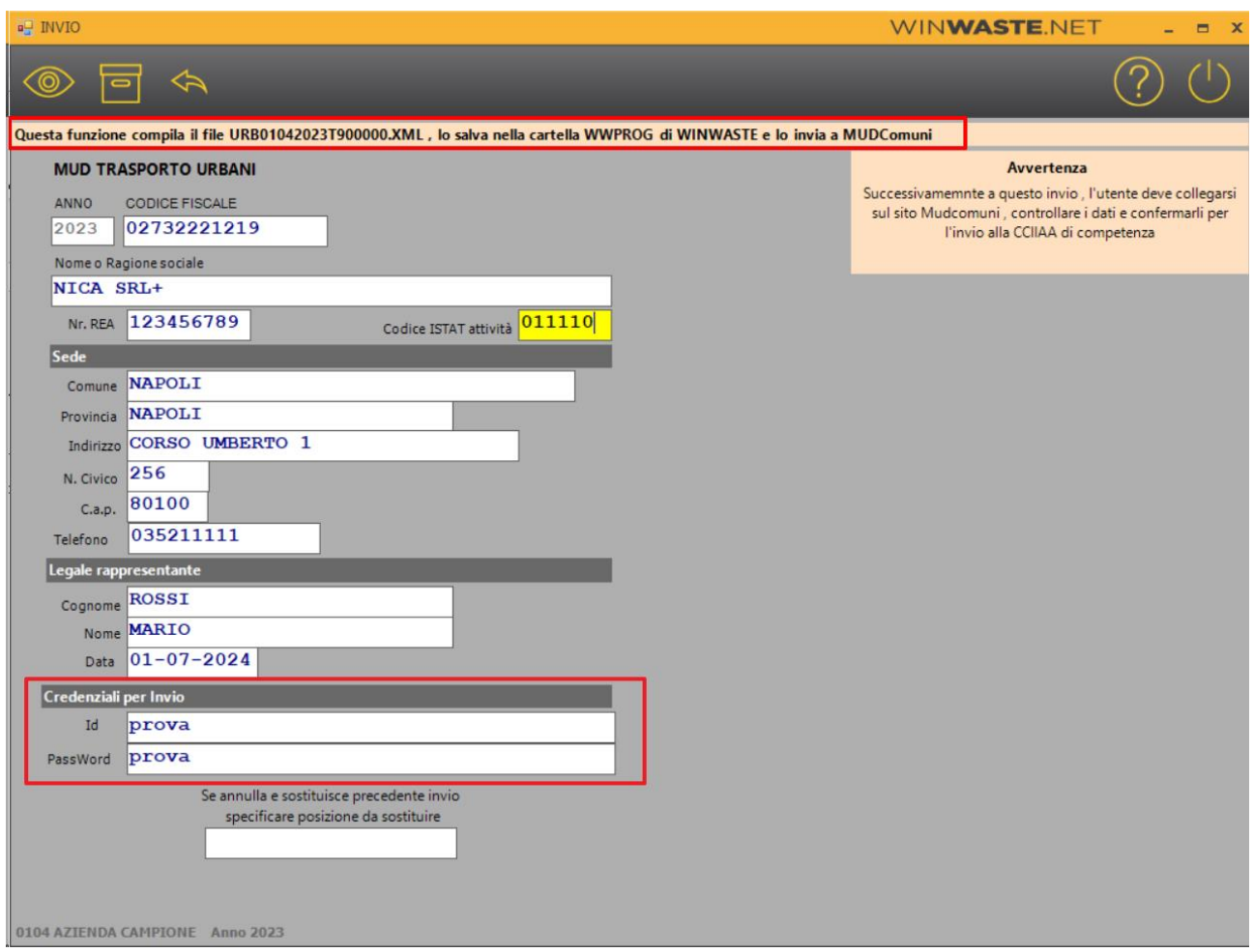

#### Per ottenere le credenziali di invio è necessario registrarsi preventivamente sul sito [www.mudcomuni.it](http://www.mudcomuni.it/)

Dopo aver effettuato l'inoltro, è necessario accedere nuovamente al sito [www.mudcomuni.it](http://www.mudcomuni.it/) per processare l'invio della comunicazione.

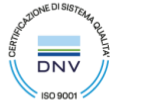

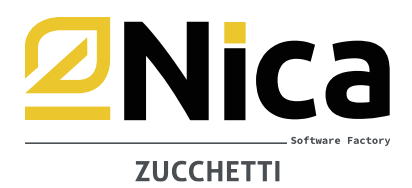

**N.B.** Il MUD può essere rifatto infinite volte; la rielaborazione legge i movimenti di carico e scarico, non considerando eventuali modifiche apportate manualmente nella dichiarazione.

#### **AVVERTENZE**

È consigliabile procedere alla lettura delle istruzioni di compilazione del MUD prima di accingersi all'elaborazione. La procedura consente di controllare eventuali errori formali, ma non di controllare errori di carattere logico che sono determinati solo ed esclusivamente dall'utente. Gli utenti che hanno utilizzato la procedura di gestione rifiuti durante l'anno, dopo l'elaborazione dovranno confrontare i dati ottenuti al fine di correggere eventuali anomalie determinate da inesatte configurazioni di causali e/o movimentazioni errate. Si consiglia di controllare il MUD effettuando delle statistiche grafiche e/o delle tabelle per verificare le quantità effettivamente dichiarate, sapendo che le statistiche ed il relativo MUD prelevano i dati dai movimenti di carico e scarico. Leggere attentamente tutta la documentazione sia a video sia cartacea fornita con la procedura, procedere ad effettuare copie di backup di tutti i dati (procedura e MUD).

Si avverte che l'assistenza tecnica NON fornisce, in maniera più assoluta, informazioni sulle modalità di compilazione del MUD, ma si limita ad assistere l'utente nell'utilizzo della procedura.

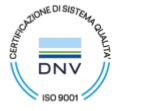

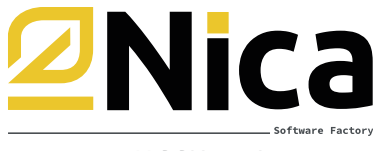

**ZUCCHETTI** 

# **DICHIARAZIONI MUD DI TERZI**

Se si desidera presentare i MUD dei propri produttori, trasportatori o intermediari, è necessario richiedere il codice di attivazione. Per maggiori informazioni contattare il proprio distributore di zona.

#### ✓ **Controllo dei dati anagrafici dei soggetti intestatari delle dichiarazioni da elaborare:**

- **1.** Selezionare l'anno di lavoro 2023
- **2.** Selezionare la voce GESTIONE RIFIUTI ARCHIVI GENERALI ANAGRAFICHE PRODUTTORI/TRASPORTATORI/INTERMEDIARI
- **3.** Richiamare la sede legale con il tasto <F1>
- **4.** Doppio click sull'unità locale interessata
- **5.** Dalla maschera per la definizione dell'unità locale, compilare nella parte bassa della schermata i dati MUD.
- **6.** Per i produttori con unità locali diverse che devono presentare un unico MUD compilando i moduli RE (rifiuto prodotto fuori unità locale):
	- selezionare l'unità locale che deve presentare il MUD (se non esiste inserirne una nuova).
	- Posizionarsi sul campo NOTA1 e premere dalla tastiera CTRL P
	- Leggere quindi le avvertenze e selezionare l'attività che ha prodotto il rifiuto
	- In questo modo il programma elabora un'unica dichiarazione intestata a questa unità locale.

#### **ISTRUZIONI PER L'ELABORAZIONE:**

- ✓ Selezionare l'anno di gestione 2023
- ✓ Operazioni annuali
- ✓ M.U.D. Modello Unico di Dichiarazione Ambientale
- ✓ MUD di terzi
- $\checkmark$  Elaborazione automatica MUD
- ✓ Scegliere se elaborare i MUD di PRODUTTORI, TRASPORTATORI o INTERMEDIARI

Il programma effettua un controllo di tutte le anagrafiche inserite, per verificare se sono state caricate in modo completo. Se qualcuna di esse non dovesse essere corretta, la procedura avverte con un messaggio di errore, dando la possibilità di stampare l'elenco dei soggetti da sistemare o integrare.

Esempi di errori da correggere, potrebbero essere anagrafiche inserite con Codici Fiscali mancanti o inserti incompleti, oppure comuni di indirizzi di unità locali o sedi legali a cui manca il codice ISTAT. Per sistemare queste imprecisioni bisogna richiamare l'anagrafica del soggetto interessato e sistemarla:

- ✓ Dal menu principale di WinWaste
- ✓ Selezionare Archivi generali
- ✓ Anagrafica Produttori, Trasportatori o Smaltitori.

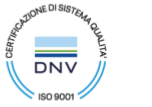

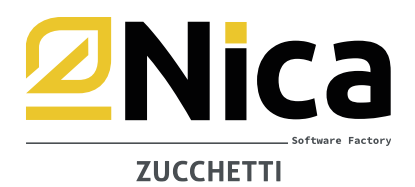

- ✓ Terminato il controllo, le aziende disponibili per l'elaborazione MUD vengono elencate nella tabella sottostante.
- ✓ Aiutarsi con la sezione FILTRA UNITA' LOCALI per rilevare i soggetti a cui elaborare le dichiarazioni
- ✓ Inserire la data di compilazione, valutare se barrare la casella PONI MESI DI ATTIVITA' = 12 in scheda SA1 se non specificato in anagrafica, selezionare le dichiarazioni da elaborare e premere il pulsante CONFERMA (F10)

## **N.B.: prendere visione delle informazioni riportate nell'apposito pulsante "** *i* **"**

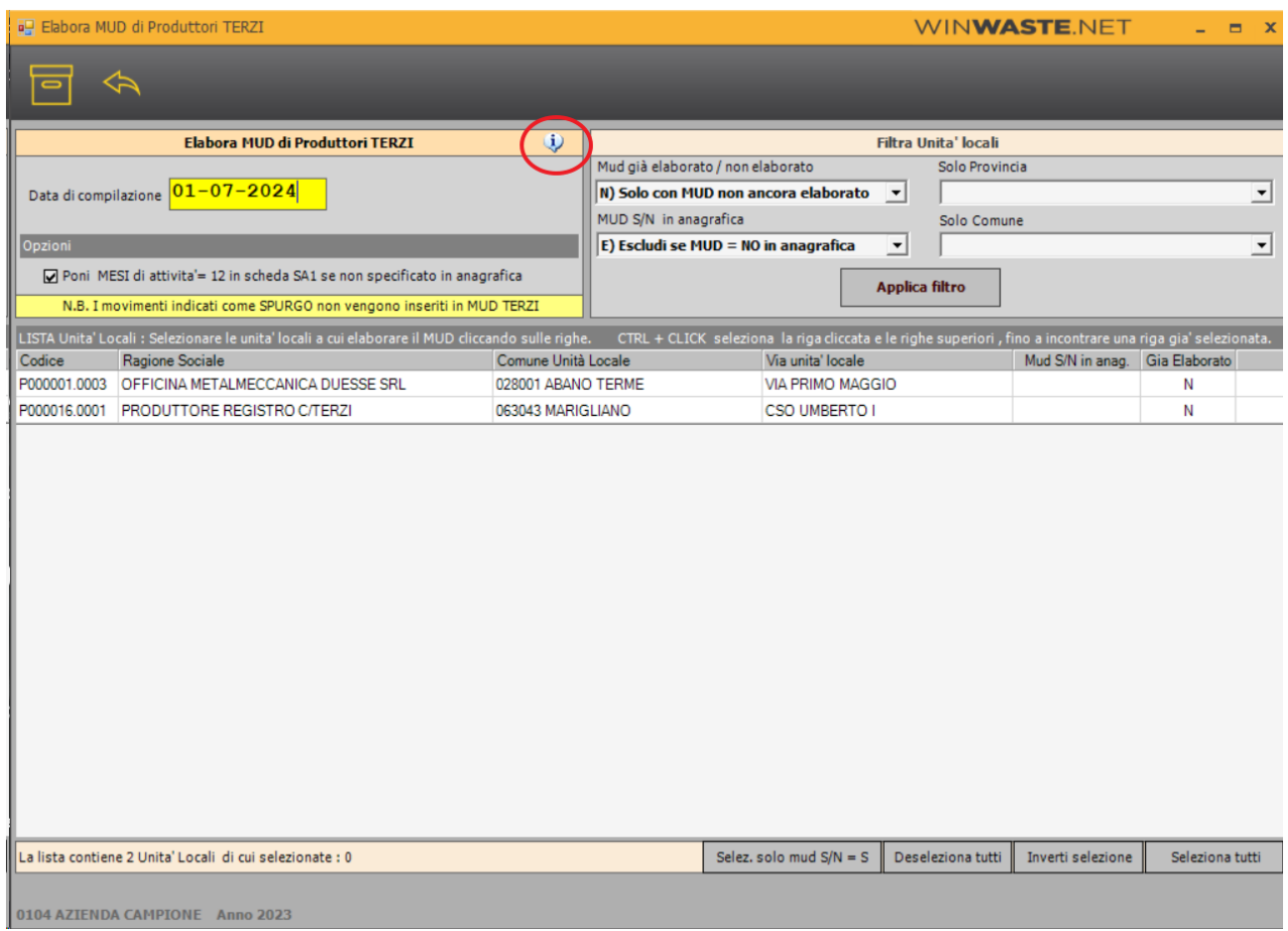

✓ A questo punto appare il messaggio di Operazione terminata con un riassunto del numero di MUD elaborati.

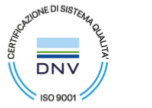

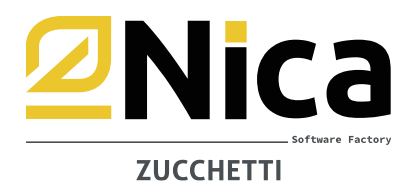

✓ Per l'integrazione dei dati e/o la visualizzazione delle schede elaborate, cliccare sulla dichiarazione interessata.

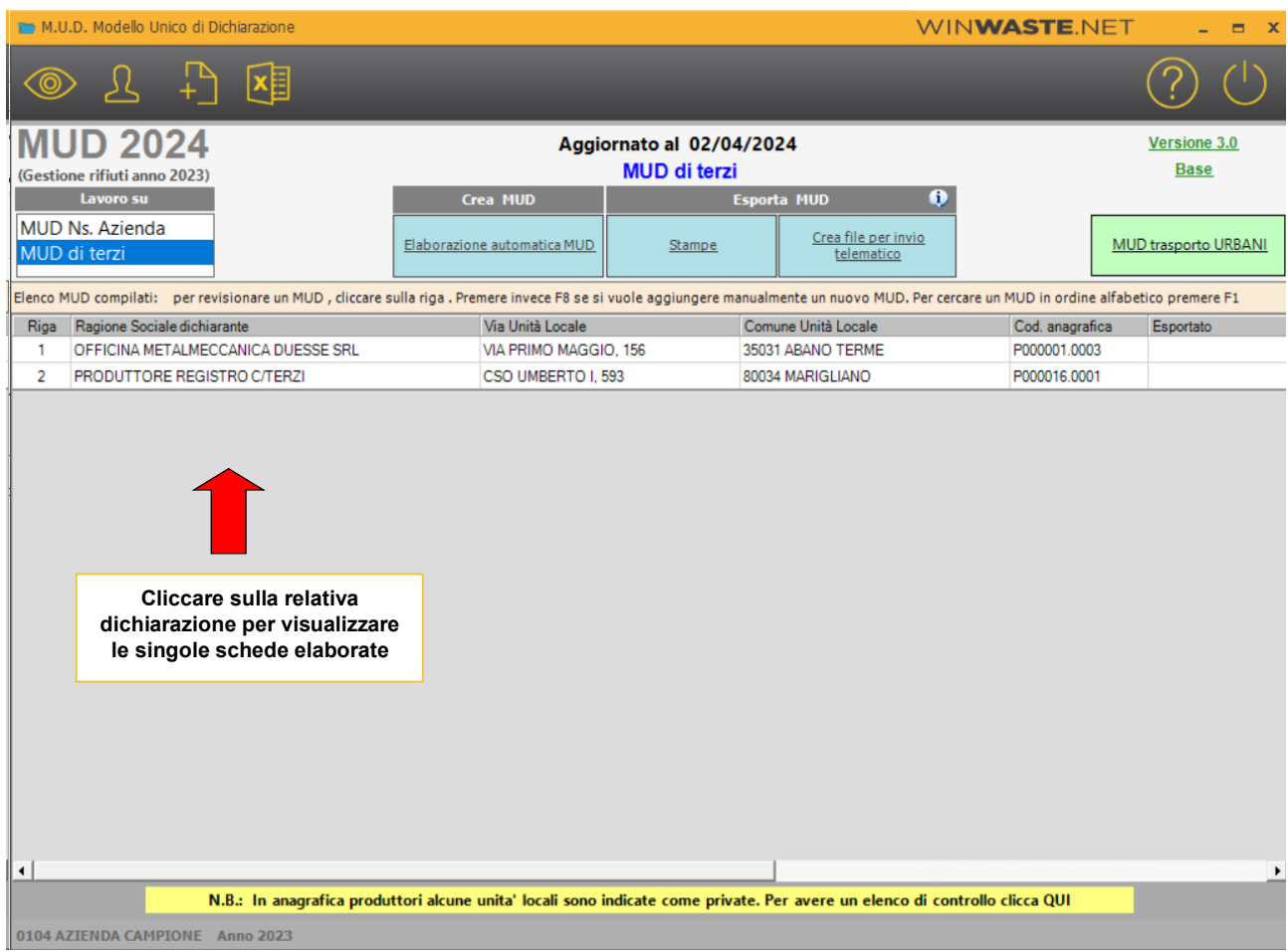

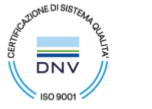

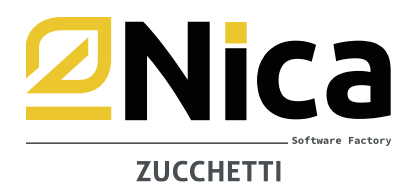

✓ Per la visualizzazione delle schede (ed eventuale modifica), dopo aver cliccato sulla dichiarazione interessata, selezionare la tipologia di scheda da visionare:

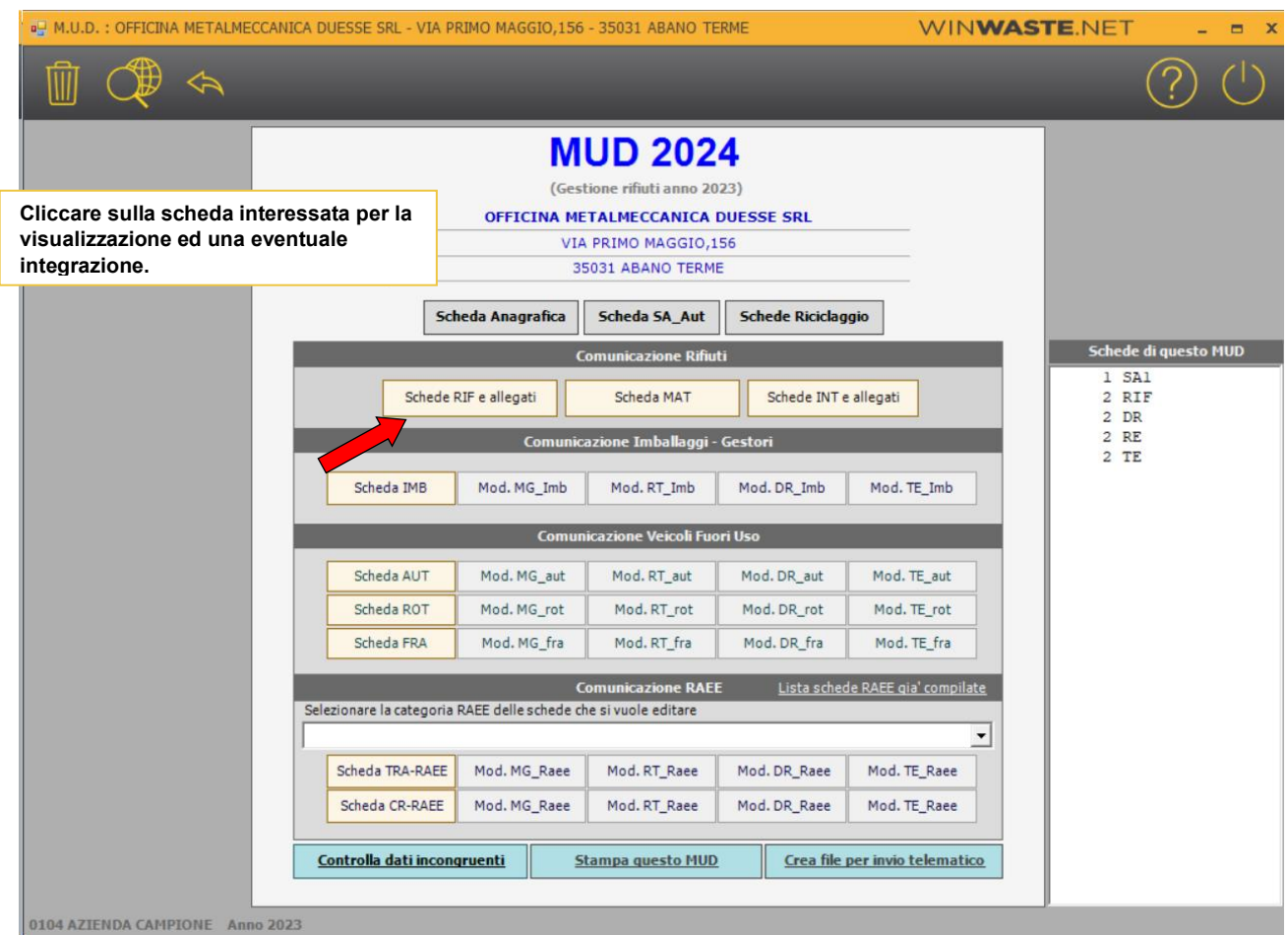

✓ Nei casi in cui il rifiuto sia stato ricevuto da produttori (o consegnato a destinatari) esteri è necessario compilare manualmente nelle singole schede RT e DR il riferimento al regolamento CE 1013/2006. Per visualizzare l'elenco dei DR e RT esteri premere sul pulsante F7 ESPORTA DR E RT ESTERI IN EXCEL.

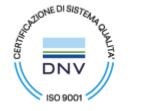

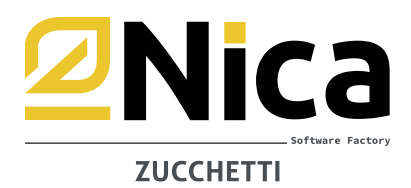

✓ Per la stampa completa del MUD o l'esportazione del file, cliccare sui pulsanti a destra della schermata principale:

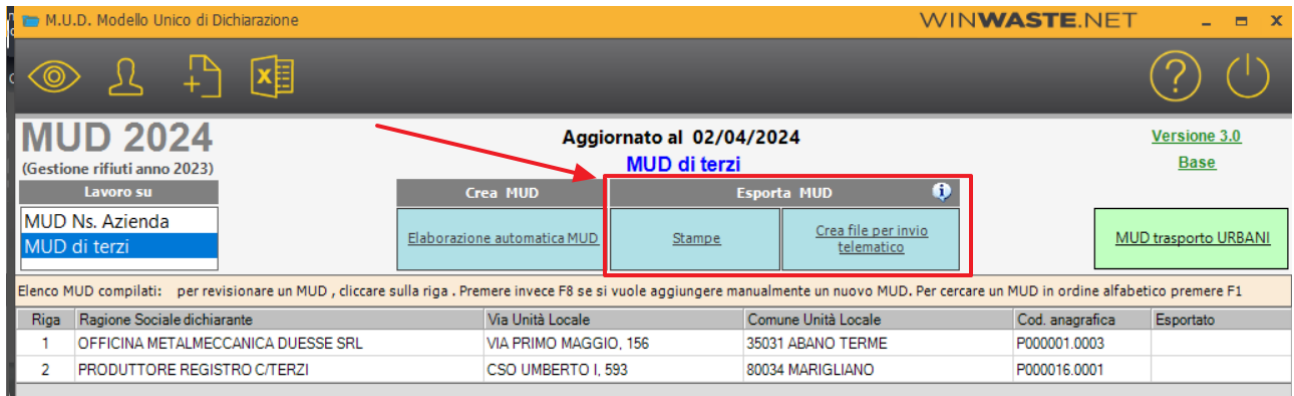

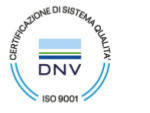

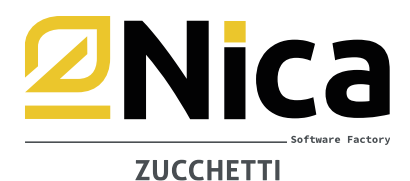

# **DICHIARAZIONE MUD TRASPORTO URBANI**

La dichiarazione deve essere effettuata solamente dai soggetti che si occupano della raccolta di rifiuti urbani conto terzi presso le utenze non domestiche che si avvalgono di quanto disposto dall'articolo 198, comma 2 bis del d.lgs. n. 152/2006

Per poter procedere all'elaborazione, è necessario aver prima provveduto alla ricostruzione, come indicato al punto 7 della guida "Predisposizione Archivi"

- ✓ Selezionare l'anno di gestione 2023
- ✓ Operazioni annuali
- ✓ M.U.D. Modello Unico di Dichiarazione Ambientale
- ✓ MUD di terzi
- ✓ MUD trasporto URBANI
- ✓ Selezionare dalla lista il trasportatore al quale deve essere elaborata la dichiarazione
- ✓ Cliccare sul pulsante Elaborazione automatica MUD urbani
- ✓ Selezionare il pulsante Visualizza schede per vedere la compilazione effettuata

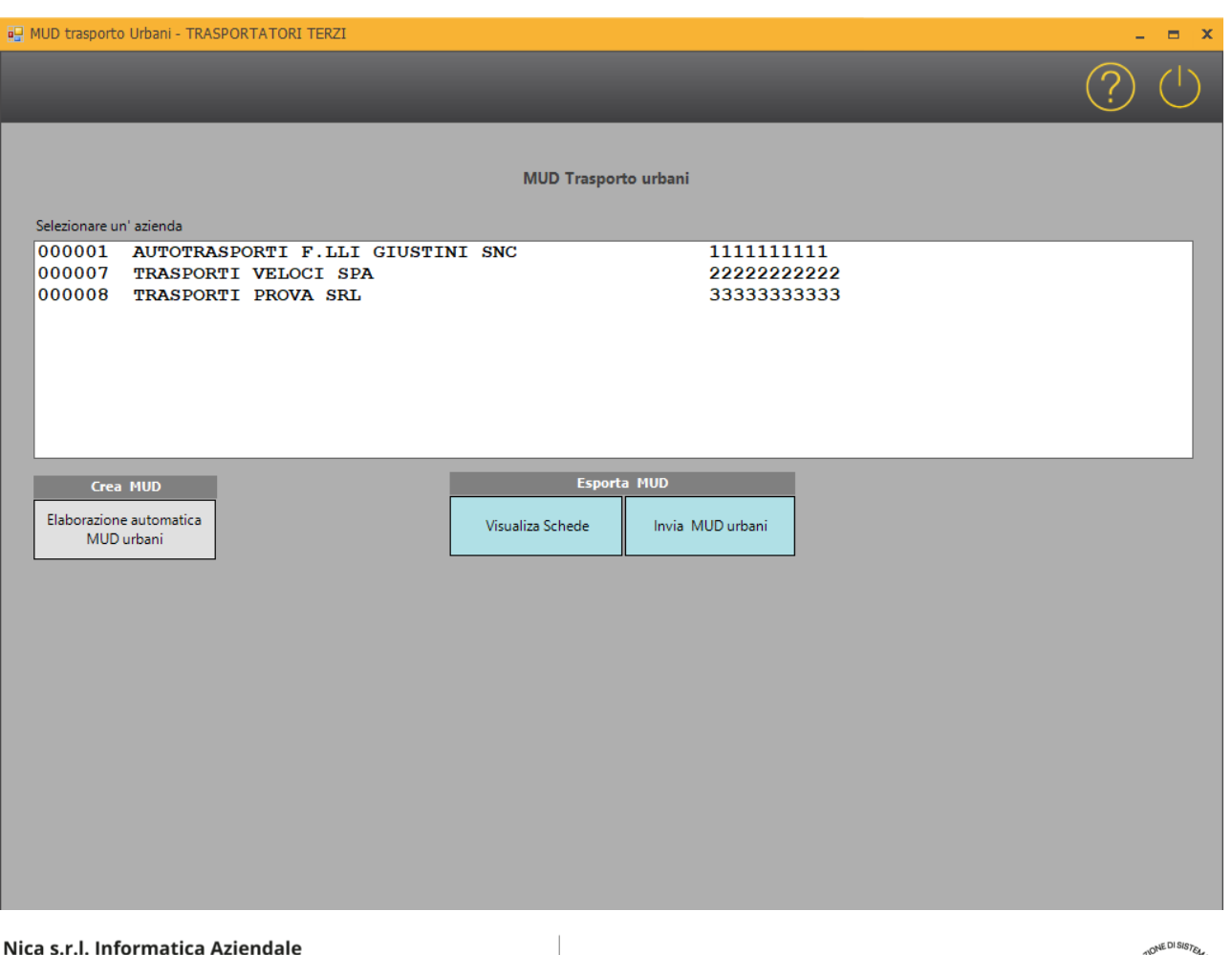

Sede Legale: C.so Umberto I, 593 - 80034 Marigliano (Na) § +39 081 885 43 35 ⊠ staff@nica.it @ www.nica.it Napoli - Bergamo - Bari - Torino - Rovigo

P.IVA 02732221219 - C.F. 05669600636 Reg. Imprese NA 05669600636 REA n. 453994 - Cap. sociale Euro 60.000 i.v

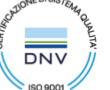

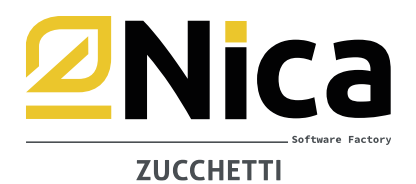

- ✓ Selezionare il pulsante invia MUD urbani per generare la dichiarazione
- ✓ Compilare gli eventuali dati mancanti ed inserire le credenziali per l'invio:

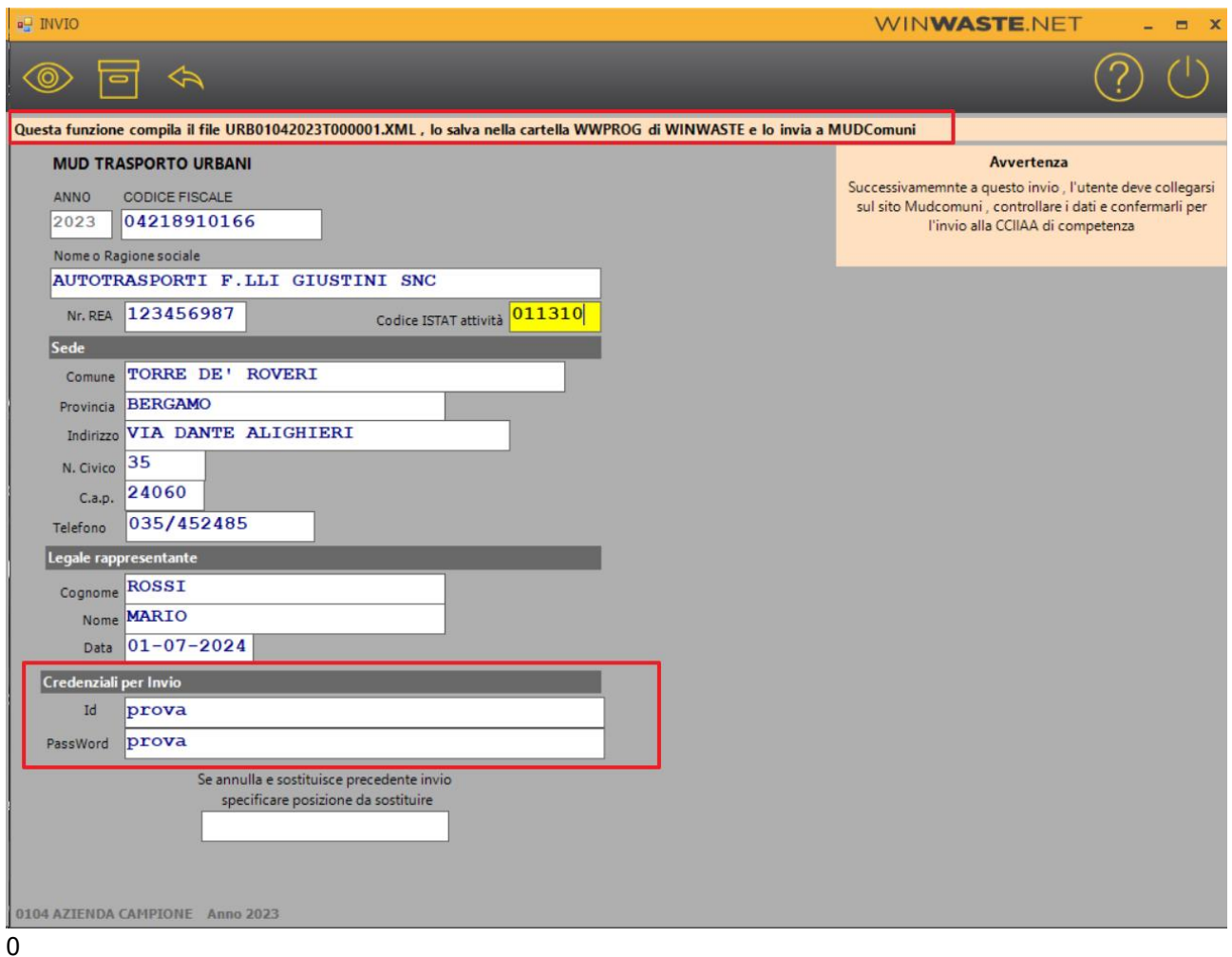

#### Per ottenere le credenziali di invio è necessario registrarsi preventivamente sul sito [www.mudcomuni.it](http://www.mudcomuni.it/)

Dopo aver effettuato l'inoltro, è necessario accedere nuovamente al sito [www.mudcomuni.it](http://www.mudcomuni.it/) per processare l'invio della comunicazione.

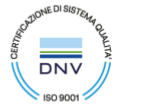

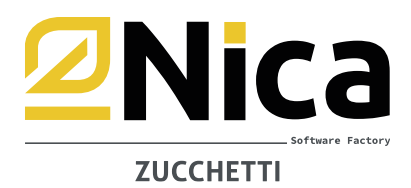

**N.B.** Il MUD può essere rifatto infinite volte; la rielaborazione legge i movimenti di carico e scarico, non considerando eventuali modifiche apportate manualmente nella dichiarazione.

#### **AVVERTENZE**

È consigliabile procedere alla lettura delle istruzioni di compilazione del MUD prima di accingersi all'elaborazione. La procedura consente di controllare eventuali errori formali, ma non di controllare errori di carattere logico che sono determinati solo ed esclusivamente dall'utente. Gli utenti che hanno utilizzato la procedura di gestione rifiuti durante l'anno, dopo l'elaborazione dovranno confrontare i dati ottenuti al fine di correggere eventuali anomalie determinate da inesatte configurazioni di causali e/o movimentazioni errate. Si consiglia di controllare il MUD effettuando delle statistiche grafiche e/o delle tabelle per verificare le quantità effettivamente dichiarate, sapendo che le statistiche ed il relativo MUD prelevano i dati dai movimenti di carico e scarico. Leggere attentamente tutta la documentazione sia a video sia cartacea fornita con la procedura, procedere ad effettuare copie di backup di tutti i dati (procedura e MUD).

**Si avverte che l'assistenza tecnica NON fornisce, in maniera più assoluta, informazioni sulle modalità di compilazione del MUD, ma si limita ad assistere l'utente nell'utilizzo della procedura.**

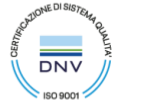